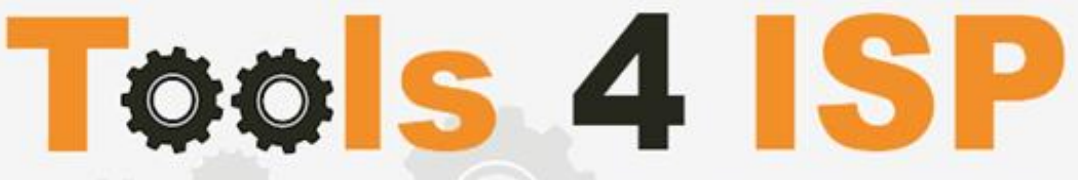

**Simple solutions for complex connections** 

# **WHMCS SIDN Module**

- Installation and Userguide

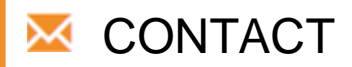

Tools 4 ISP Zijdelveld 67 1421 TL Uithoorn The Netherlands

E-mail[: info@tools4isp.com](mailto:info@tools4isp.com) KVK: 34255993 BTW: NL8169.75.851.B01

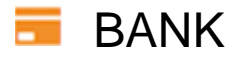

GIRO: 4871672 IBANL NL15 INGB 0004871672 BIC: INGBNL2A

### **Table of contents**

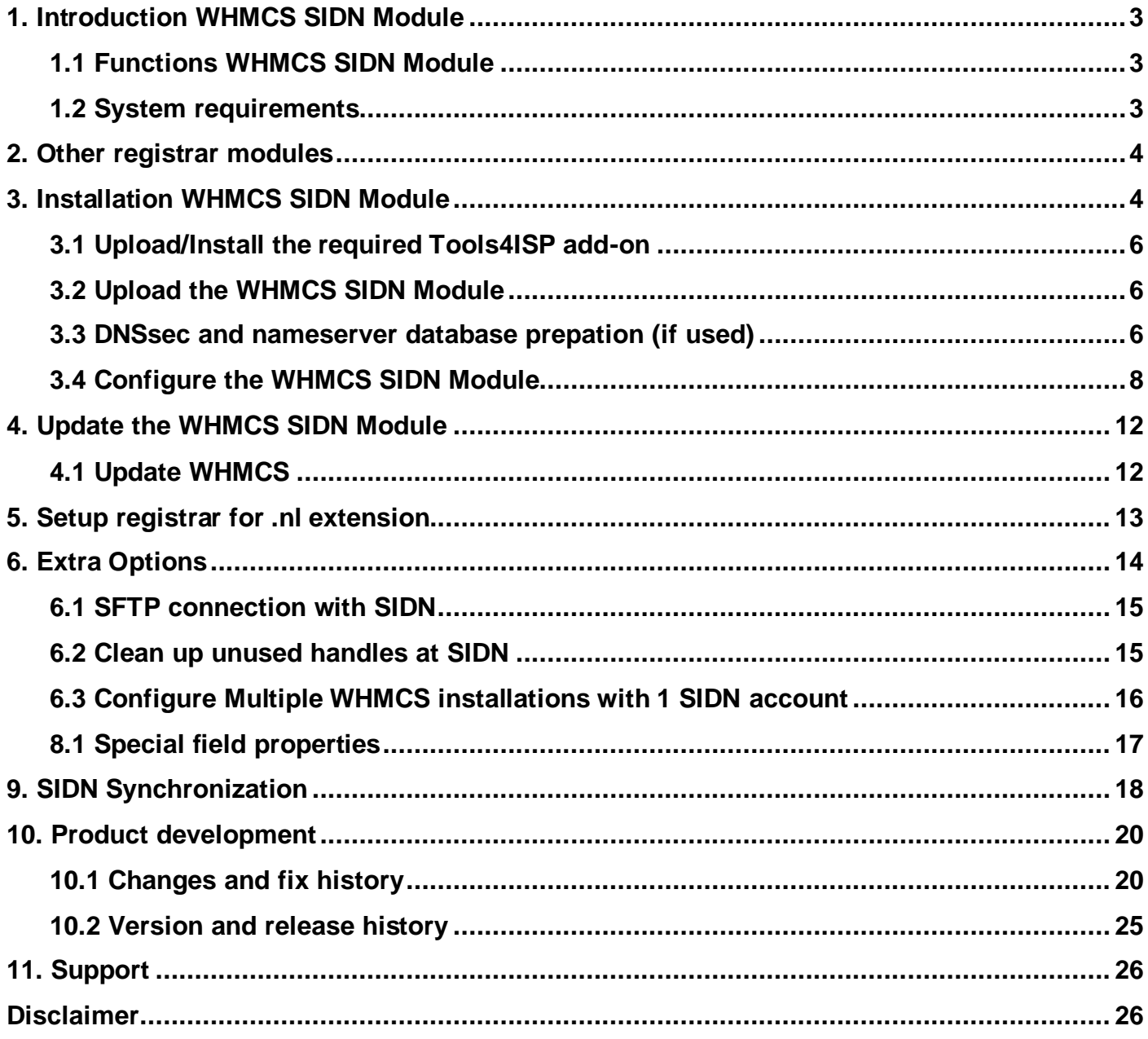

## <span id="page-2-0"></span>**1. Introduction WHMCS SIDN Module**

First of all, thank you for purchasing our WHMS SIDN Module. With this module you can manage your .nl domain names through your WHMCS admin panel. After installed this module you'll be able to control directly the following options from your WHMS regarding the .nl domain names registered at the Dutch SIDN registrar.

Note: Since the templates differ between WHMCS <8 and >8, the illustrations and links of this user guide may differ.

#### <span id="page-2-1"></span>**1.1 Functions WHMCS SIDN Module**

- Register domain names
- Domain name transfer/cancel/renewal
- Provide EPP Code
- Reseller support
- Managing DNSsec records
- Managing DNS Settings (coupling with PowerDNS)
- Changing Name Servers
- Automatic Name Server change after incoming transfer
- Change contact information (holder / tech / admin)
- Set contract period (1, 3 or 12 months)
- SIDN order period info, domain name date info

Before you start following this user guide, check if the WHMCS SIDN Module version number of this user guide matches with your installed WHMCS SIDN module version number.

- version user guide: see bottom frontpage of this document.
- version WHMCS SIDN Module: WHMCS panel ► system settings ► domain registrars.

#### <span id="page-2-2"></span>**1.2 System requirements**

System requirements:

- 
- ► Tools4ISP module (free addon) ► PHP MySQLi
- ► PowerDNS (only if used Managing DNS) ► MySQL (5+)
- ► Ioncube loader (only v12.0)
- ► WHMCS installation ► PHP 7.4 and PHP 8.1
	-
	-

This module is fully tested with WHMCS v8.8 and PHP v8.1 (from Debian, with Zend OPcache). The modules might work with other versions, however we can't really support it in dept and we can't guarantee it.

## <span id="page-3-0"></span>**2. Other registrar modules**

Other registrar modules that tools 4 ISP provides for WHMCS can be ordered at [www.tools4isp.com](http://www.tools4isp.com/)

- WHMCS Registrar module for SIDN
- WHMCS Registrar module for DNS.be
- WHMCS Registrar module for RRPproxy
- WHMCS Registrar module for Donuts
- WHMCS Registrar module for EURid
- WHMCS DNS Module
- WHMCS Custom modules
- WHMCS Multisite
- WHMCS Statistic

# <span id="page-3-1"></span>**3. Installation WHMCS SIDN Module**

Before you start the installation first collect the following required information:

- SIDN User name (The user name is your registrar ID, normally 6 digits, starting with a 3)
- SIDN Password
- SIDN Host name (drs.domain-registry.nl)
- SIDN Port number (700)
- SIDN handles (contact handles)
- License key of WHMCS SIDN module
- Verify your server is allowed to connect to drs.domain-registry.nl via EPP

If used DNS (PowerDNS) you'll need the following information:

- MySQL DNS user name
- MySQL DNS Password
- MySQL DNS Host name
- MySQL DNS Database name

If used DNSsec you'll need the following information:

- MySQL DNSsec user name
- MySQL DNSsec Password
- MySQL DNSsec Host name
- MySQL DNSsec Database name

 **Before installing the WHMCS registrar Module, make sure the required tools4ISP addon is installed first!**

#### <span id="page-5-0"></span>**3.1 Upload/Install the required Tools4ISP add-on**

The Tools4ISP is a separated module that is required to run the WHMCS SIDN module. It contain several configuration settings and handles your license. Without the Tools4ISP module the WHMCS SIDN module will not work. You can download the Tools4ISP module free at your Tools4ISP client area. For installing and step-by-step instructions, see the separate manual for Tools4ISP.

#### <span id="page-5-1"></span>**3.2 Upload the WHMCS SIDN Module**

Download and extract the WHMCS SIDN Module from your Tools4ISP client area: https://my.tools4isp.com

Upload the extracted files in your WHMCS installation in: <WHMCS root>/modules/registrars/sidn/

Add the language override files (located in lang/overrides) in <WHMCS root>/lang/overrides/. If there is already a file you might want to combine them.

Move all other files to:**/modules/registrars/sidn/**

If files exists, choose overwrite files.

 **Before updating the WHMCS registrar Module, always make a full backup (files and database) and read carefully the release notes.**

#### <span id="page-5-2"></span>**3.3 DNSsec and nameserver database prepation (if used)**

#### **DNSsec and PowerDNS as nameserver:**

If used DNSsec support in combination with powerDNS, add the required DNS rows to your PowerDNS database by running the following MySQL file (use the config from your database):

https://github.com/tools4isp/dnsshop/blob/master/powerdns.sql

After you've added the rows run the following scripts (and use the config from your database):

https://github.com/tools4isp/dnsshop/blob/master/cron/pdnssec-pushdnssec.php https://github.com/tools4isp/dnsshop/blob/master/cron/pdnssec-rectify.php

#### **DNSsec and other nameserver:**

If used DNSsec in combination with another nameserver, use the following code to add the required tables to your database:

CREATE TABLE `domains` ( `id` int(11) NOT NULL, `name` varchar(255) NOT NULL, PRIMARY KEY (`id`), KEY `name\_index` (`name`) ) ENGINE=InnoDB DEFAULT CHARSET=latin1 AUTO\_INCREMENT=1 ; CREATE TABLE IF NOT EXISTS `dnssec` ( `id` bigint(255) NOT NULL auto increment, `domainid` int(255) NOT NULL, `type` varchar(10) default NULL, `record` varchar(255) NOT NULL, PRIMARY KEY (`id`), KEY `domainid` (`domainid`,`type`)

) ENGINE=MyISAM DEFAULT CHARSET=latin1 AUTO\_INCREMENT=1 ;

#### Insert example data for DNSsec

INSERT INTO `domains` (`name`) VALUES ('tools4isp.example');

The id from the 'domains' table must match the 'domainid' from the dnssec table below (in this example 1):

INSERT INTO `dnssec` (`domainid`, `type`, `record`) VALUES (1, 'DNSKEY', ' 257 3 8 AwEAAZWXIYfFaRuz6yMX/68ZuFHSYuoS0eXyKcl4acRe/cqicfuhulVoCwkPE3LBVA/KhNieztaPNEhLlVlOQIAuG6JyYc9d pCGXTUW8iqf8oagHiRTsVa+td+HGQ6vG0wSfW7nzLaq1ras/8EUxc+b5uUhRyzk16ORb2k/WrPzgqjyVkFqpRPX5nvxmys RF7KQFlPGswDcpKhVQKQNBrwCEL3GZoMJu9g0j2UuCBhw8T81ERTtq4t6U8Vbn0M/07g1YsyGaMVgNItrFM91pUX3ff7 hcka01b1hRv+7yBtXLQ66MsN5rpsrRZu2VoqhaGQJx5ENm4UjF+0CjW3r7HTU7M00= ; ( RSASHA256 )');

INSERT INTO `dnssec` (`domainid`, `type`, `record`) VALUES (1, 'DS', ' 14960 8 1 bf33d879a15ea65449360d1a46754160c460c9f1 ; ( SHA1 digest )');

INSERT INTO `dnssec` (`domainid`, `type`, `record`) VALUES (1, 'DS', ' 14960 8 2 d068ffb7dc44406d34e872ce15ace9e48ba47167b0c738c6e946a5c9595d0320 ; ( SHA256 digest )');

#### <span id="page-7-0"></span>**3.4 Configure the WHMCS SIDN Module**

To enable the registrar module, login to your admin area and click the  $\blacktriangleright$  icon: "System Settings". Select in the list **Domain registrars**.

Here you'll see a list of registrars. Find the **SIDN** registrar module and click on the button "Activate".

Click in the menu tab Addons and select the Tools4ISP addon. On the left menu click SIDN (configuration section)

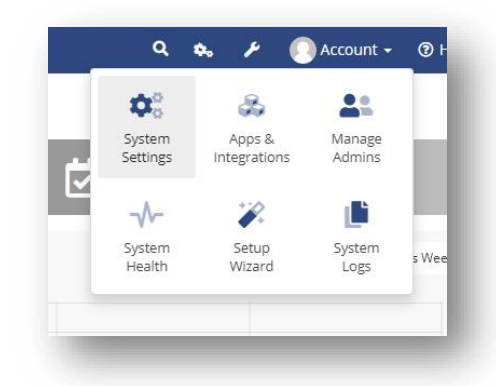

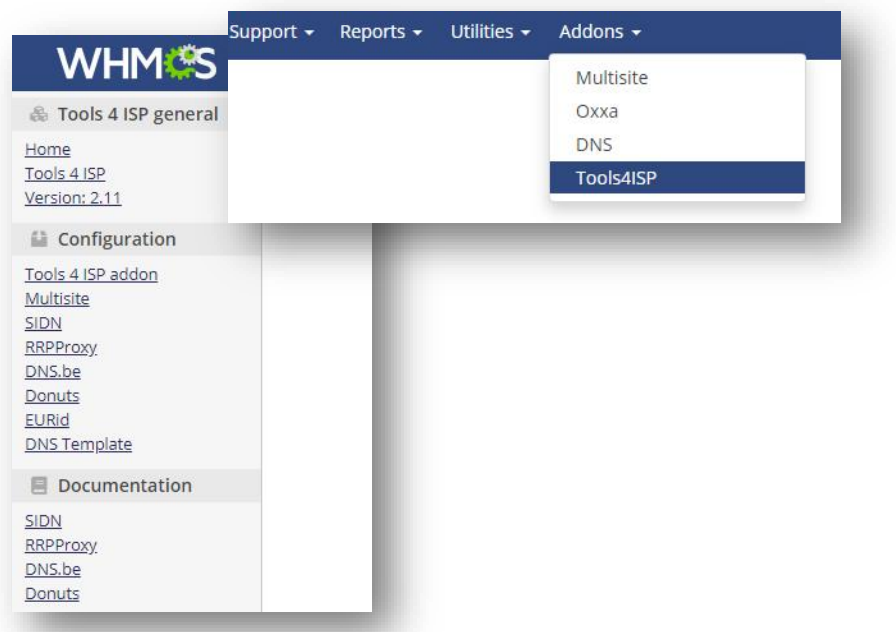

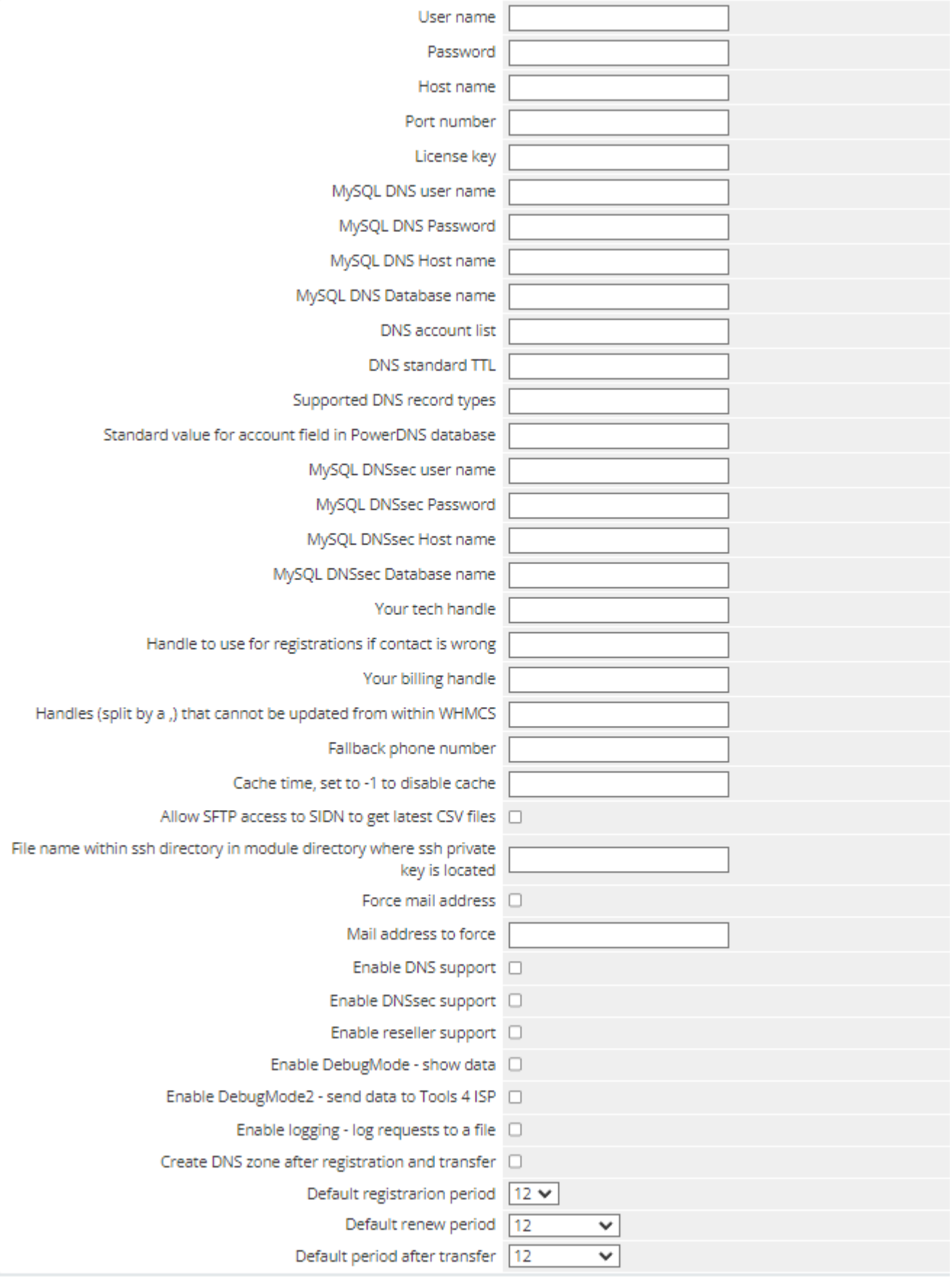

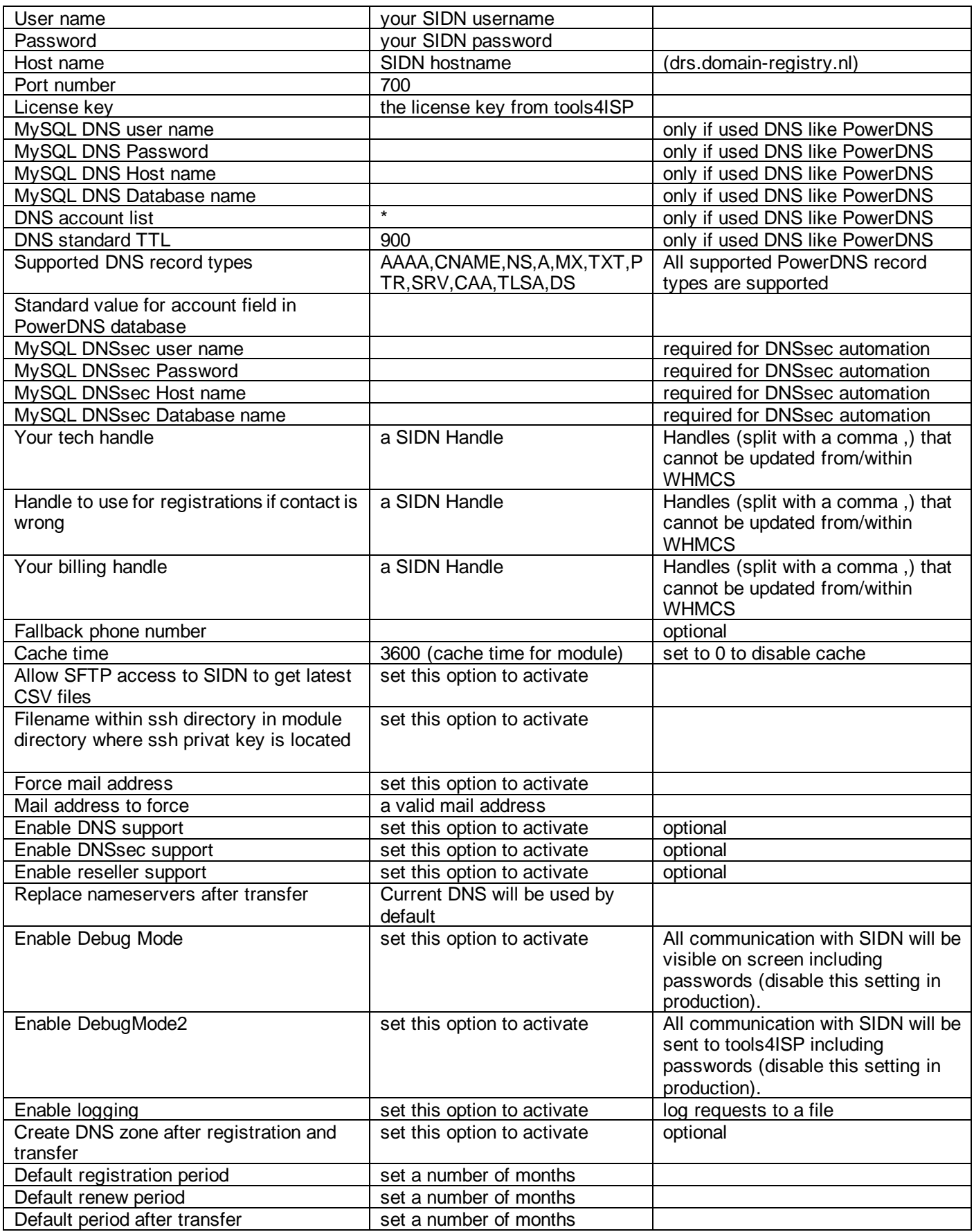

After filling out the required fields , click on "**Save configuration**

## <span id="page-11-0"></span>**4. Update the WHMCS SIDN Module**

When update the WHMCS SIDN module (or WHMS), always read carefully the release notes. By update WHMCS SIDN, check also the needed Tools4ISP module. Only the updated files will be overwritten (your current settings will not be overwritten).

Updates from 2.0 and earlier, please contact Tools4ISP support team.

#### <span id="page-11-1"></span>**4.1 Update WHMCS**

Before update WHMCS always check whether the SIDN module is compatible with the version of WHMCS. Preferably switch off the automatic updating option of WHMCS.

# <span id="page-12-0"></span>**5. Setup registrar for .nl extension**

For coupling the .nl extension to SIDN you'll have to set up the section "Domain Pricing"., login to your admin area and click the  $\blacktriangleright$  icon: "System Settings". Select in the list **Domain pricing**.

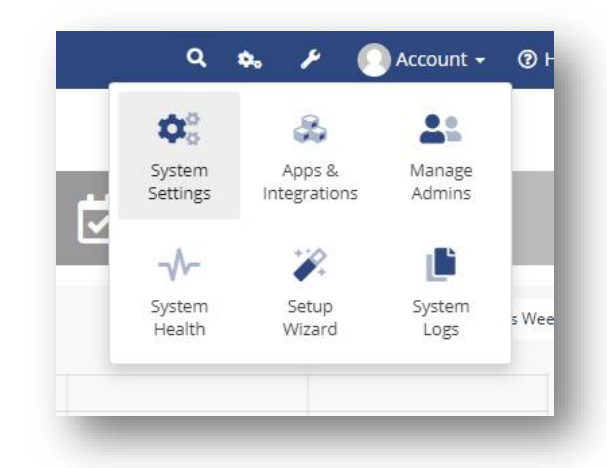

Set the TLD .nl extension and the dropdown to "SIDN" under Auto Registration as below:

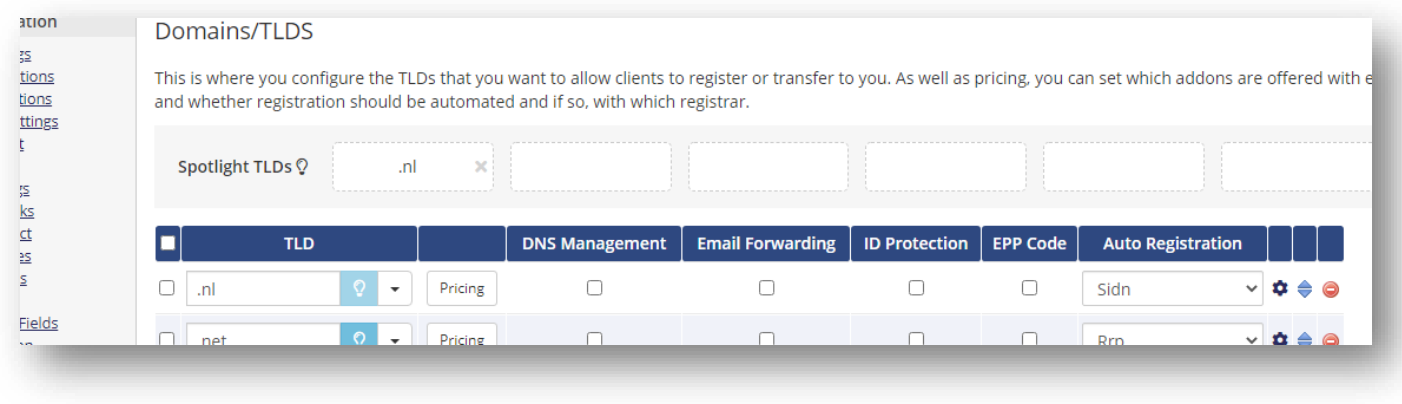

Again, don't forget to set the pricing.

# <span id="page-13-0"></span>**6. Extra Options**

Once you installed the WHMCS SIDN module, and you'll open the details of any .nl domain name you'll see an extra block with additional options (depending on the domain status):

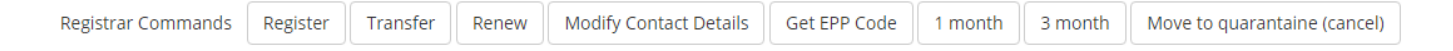

Most of the buttons of the **Registrar Commands and Management Tools** speak for themselves and don't need too much explanation, however here some extra info:

- SIDN does not support "Registrar lock"
- SIDN does not support "ID Protection"
- SIDN does not support "Renew" (only WHMCS)
- The Dutch registry(SIDN) calls the "EPP Code" a "TOKEN".
- 1, 3 and 12 months is the billing cycle for a domain name. The actual status you can see the under "Order period".
- Move to quarantine is the way to cancel a domain name.
- The button "Delete cache" refreshes the cache of this domain name from WHMC **Special Options**

\* Registrar command buttons are only visible when the specific option is available.

If you've set coupled PowerDNS, you can manage the DNS for this domain name directly here. If you've set/enabled the DNSsec settings for you can manage the DNSsec directly here.

**NOTE:** SIDN supports only the DNSKEY (and not DS). Select "Activate DNSSEC when available, I give the DNSKEY record (s)" and use the first (top) field for the DNSKEY.

If you've set/enabled the Reseller settings for you can manage the resellers info directly here.

#### <span id="page-14-0"></span>**6.1 SFTP connection with SIDN**

To download files automatically from SIDN you can use this function. You can configure it from within WHMCS (see the paragraph "Configure the WHMCS SIDN Module" for more information about this). Create a SSH key and upload it to SIDN (the public key), after it is ready move the private key to WHMCS\_ROOT/modules/registrars/sidn/ssh/. Don't set a password on this key.

After the SSH key is set for at least 24 hours (SIDN needs some time to process it) you can run:

php WHMCS\_ROOT/modules/registrars/sidn/sidn\_get\_csv.php

There is no reason to do this more than once a day normally. It will download all .csv.zip files from SIDN and save them in WHMCS\_ROOT/modules/registrars/sidn/sftp/

If you extract the files you want/need you can move the newest \* UNATTACHED HANDLES.CSV file to one directory up to use it with "Clean up unused handles at SIDN", after doing this you can start with the next paragraph.

The comparesidn option for the "SIDN Synchronization" assumes you did just run the command with sidn get csv.php so it can find the required files for this comparison.

#### <span id="page-14-1"></span>**6.2 Clean up unused handles at SIDN**

To clean up the unused handles at SIDN, Tools4isp has created a script. To use this you must first get an export of the unused handles from SIDN. This can be found at the following place:

- 1. Login to the SIDN registrar web interface
	- 1.1.Navigate to "Tools & reports"
	- 1.2.Navigate to "DRS-reports"
- 2. Download "unattached handles"
- 3. Extract the zip file and rename the CSV file to UNATTACHED\_HANDLES.CSV
- 4. Upload this file to WHMCS\_ROOT/modules/registrars/sidn/
- 5. Run from the command line: **php WHMCS\_ROOT/modules/registrars/sidn/sidn\_clean\_old\_handles.php**
- 6. Remove UNATTACHED HANDLES.CSV or do a chmod 000 (it is in a place where it could otherwise be downloaded in theory)

Replace WHMCS\_ROOT with the actual root of WHMCS or go to the appropriate folder.

While running the script you'll see a message on the screen for each deleted handle

#### <span id="page-15-0"></span>**6.3 Configure Multiple WHMCS installations with 1 SIDN account**

If used multiple WHMCS installations you can use just 1 SIDN account to process the transfer(out) domain names. So if you're using multiple WHMCS installations you have to configurate the variables in the following file:

WHMCS\_ROOT/modules/registrars/sidn/multiple\_install.php

Also, the poll / pollcancel option should only be added to the cron of the main installation where you have set this file (see section 8).

## **8. Use of Modify Domain Contact Details**

If you disturb the dropdown width (not fully visible), you can add the following lines at the end of your CSS from the admin template(by default: /admin/templates/blend/style.css). Note: This little bug is a WHMCS issue.

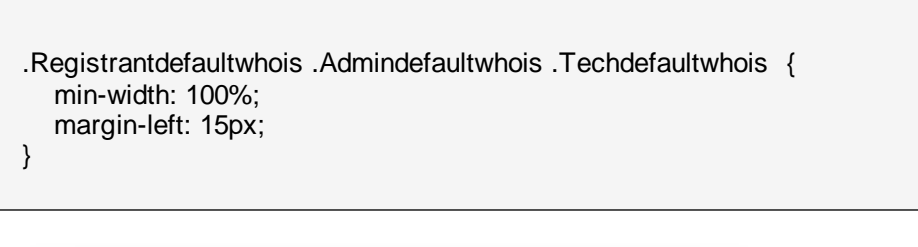

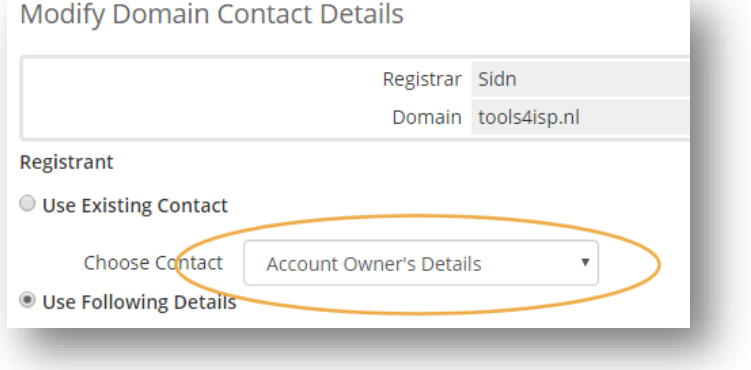

#### <span id="page-16-0"></span>**8.1 Special field properties**

The **Name** field (modify domain contact details) can be the first/last name or the organization name. At SIDN you cannot fill in both names. It's either a Name (Natural Person) or an Organization (Company).

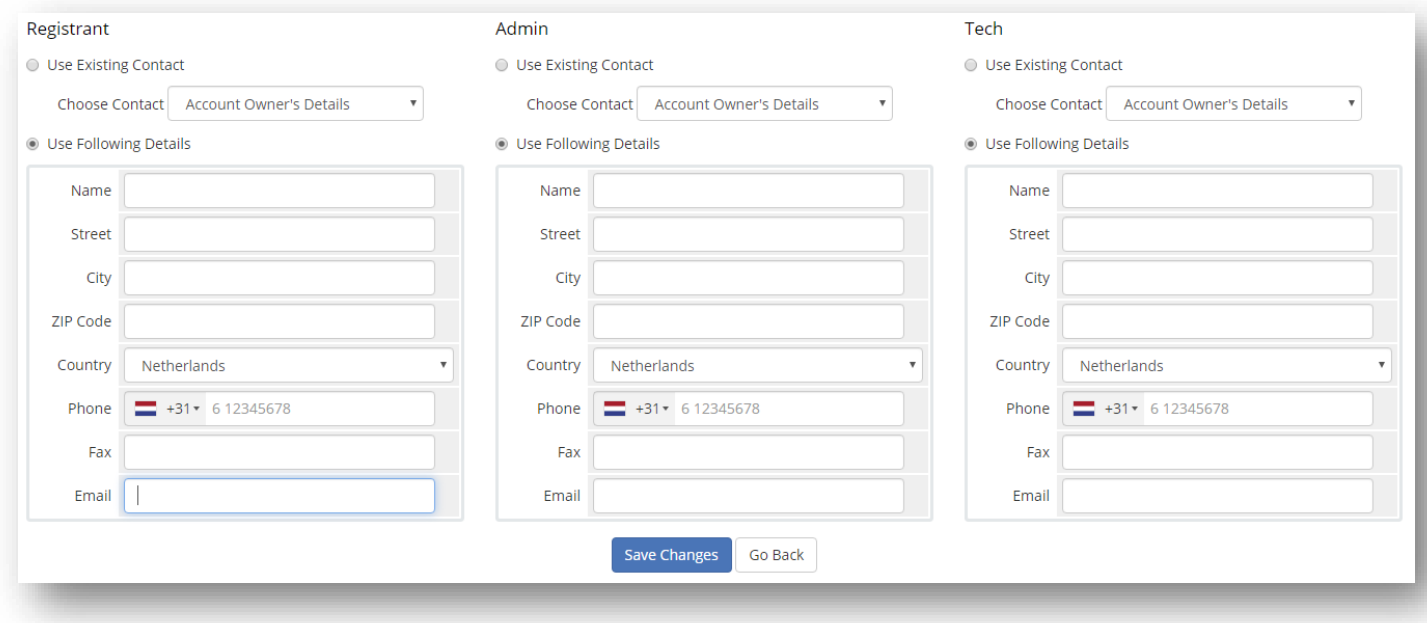

# <span id="page-17-0"></span>**9. SIDN Synchronization**

Create a cronjob that runs regularly (for example daily), and which has 1 or more of the supported options.The cron to run can be found in the following file:

WHMCS\_ROOT/modules/registrars/sidn/sidn\_sync.php

The current options are:

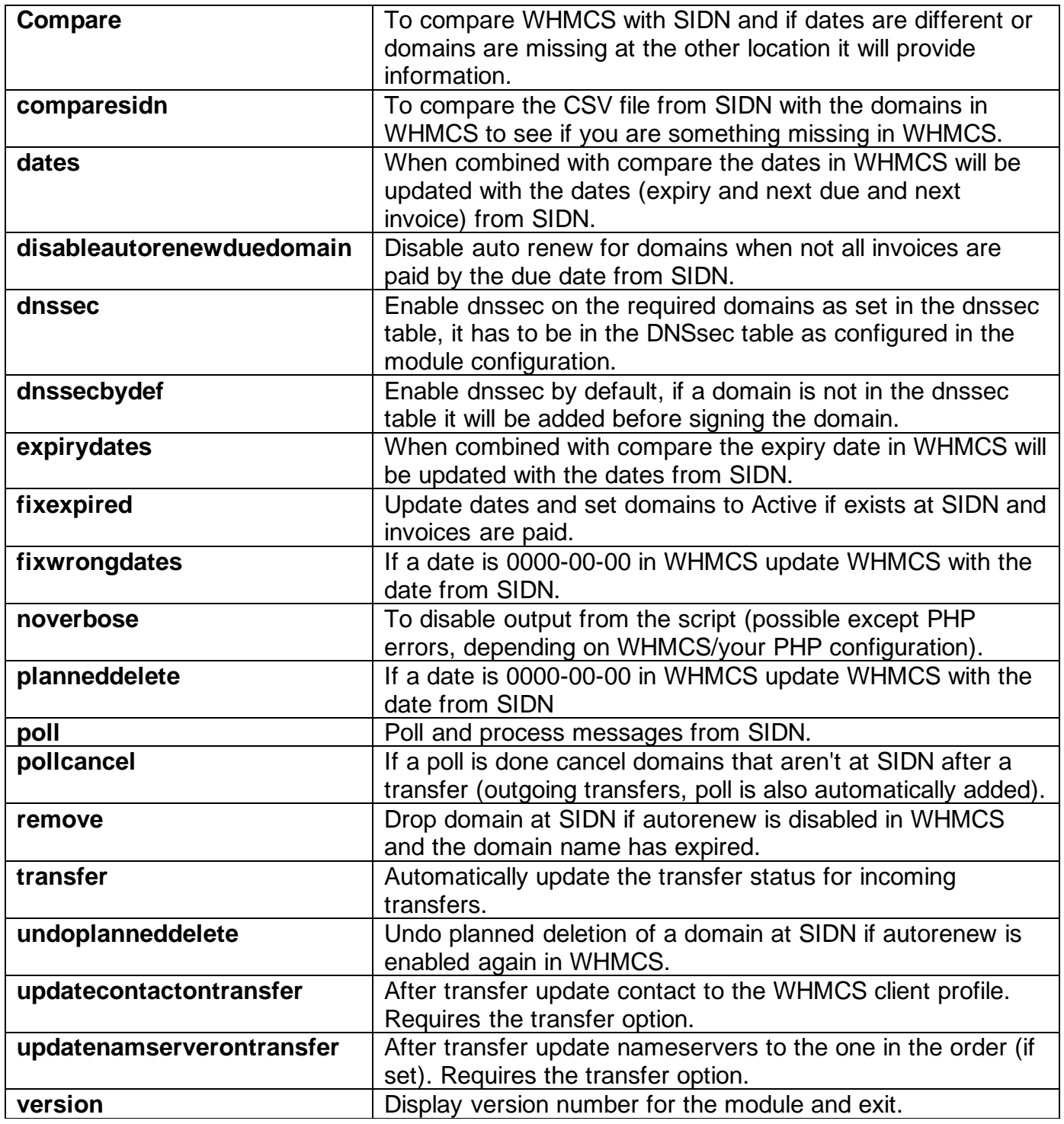

**Example of cronjobs:**

**15 0 \* \* \* /usr/bin/php /home/whmcsdev/www/modules/registrars/sidn/sidn\_sync.php remove dnssecbydef dnssec noverbose**

**30 \* \* \* \* /usr/bin/php /home/whmcsdev/www/modules/registrars/sidn/sidn\_sync.php poll pollcancel noverbose**

**45 \* \* \* \* /usr/bin/php /home/whmcsdev/www/modules/registrars/sidn/sidn\_sync.php transfer noverbose**

## <span id="page-19-0"></span>**10. Product development**

Our goal is to deliver the best possible product, to help us to improve this product. Did you find a bug, or do you have a feature request or other comment regarding this product, please feel free to contact us and let us know: [info@tools4isp.com](mailto:info@tools4isp.com) (please include your module version number and WHMCS version number).

#### <span id="page-19-1"></span>**10.1 Changes and fix history**

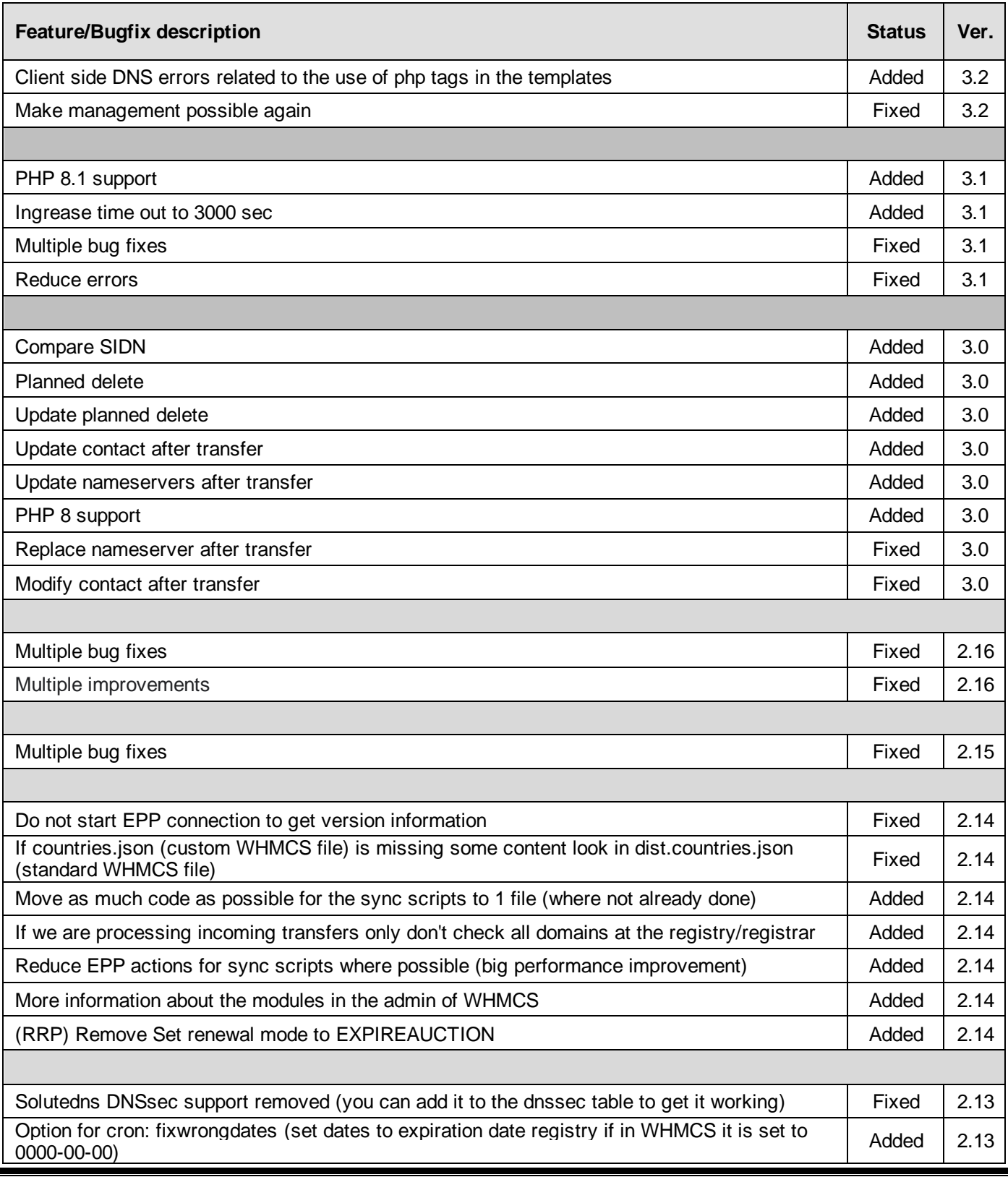

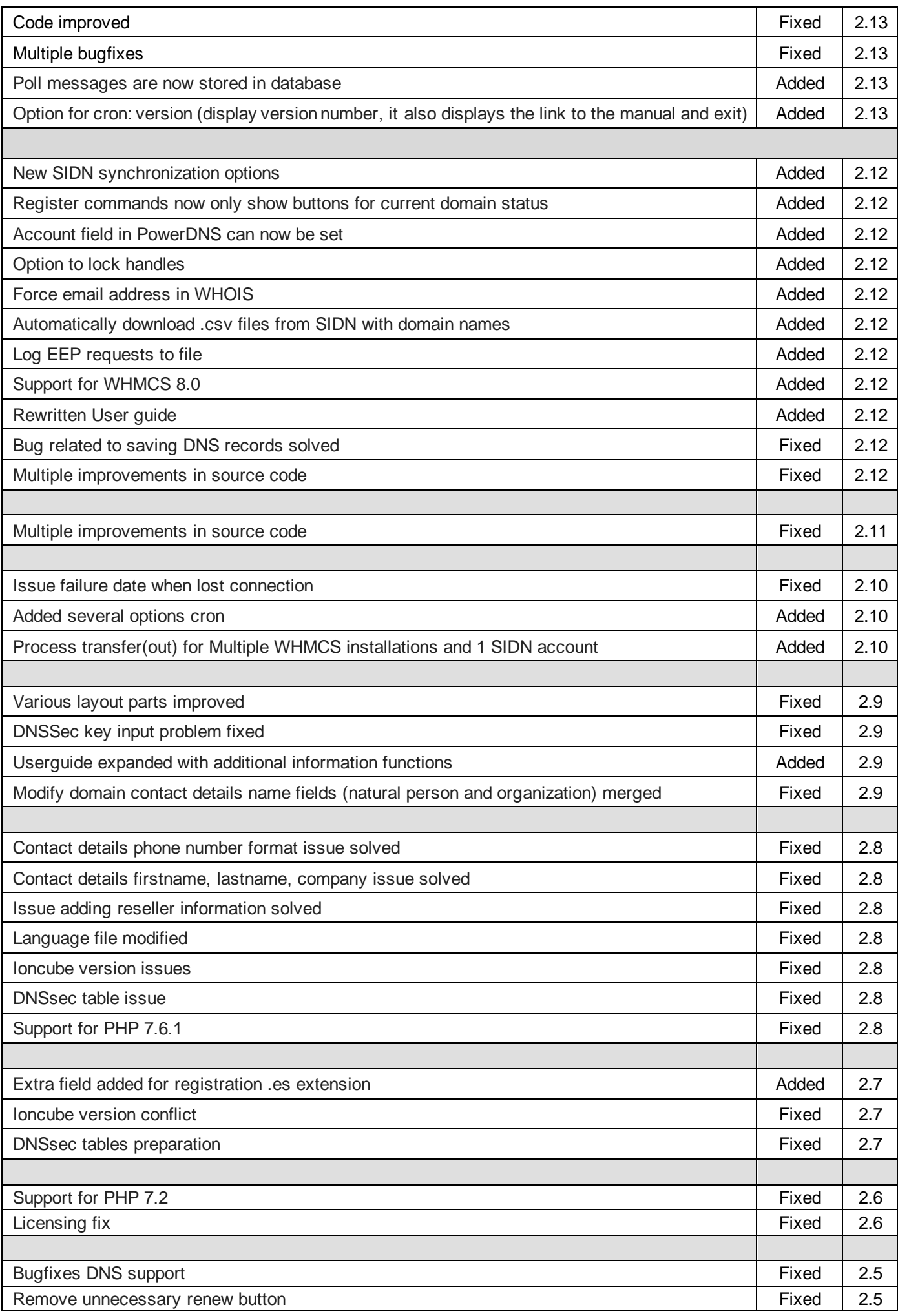

![](_page_21_Picture_320.jpeg)

![](_page_22_Picture_262.jpeg)

![](_page_23_Picture_62.jpeg)

# <span id="page-24-0"></span>**10.2 Version and release history**

![](_page_24_Picture_423.jpeg)

\* Supported WHMCS version, other versions might work but are not guaranteed.

#### <span id="page-25-0"></span>**11. Support**

This module can also be installed by the Tools4ISP professionals for additional charges, contact us for more information. If you've suggestions to improve this module please let us know. Please include your module version number and WHMCS version number.

![](_page_25_Picture_85.jpeg)

![](_page_25_Picture_3.jpeg)

Tools 4 ISP Zijdelveld 67 1421 TL Uithoorn The Netherlands

E-mail[: info@tools4isp.com](mailto:info@tools4isp.com) KVK: 34255993 BTW: NL8169.75.851.B01

![](_page_25_Picture_6.jpeg)

GIRO: 4871672 IBANL NL15 INGB 0004871672 BIC: INGBNL2A

<span id="page-25-1"></span>**Disclaimer**: SIDN registrar module provided by Tools4ISP is for commercial purposes only. This software is supplied "AS IS" without any warranties and support except where indicated. Tools4ISP assumes no responsibility or liability for the use of the software.

Tools4ISP reserves the right to make changes in the software without notification. Tools4ISP also make no representation or warranty that such application will be suitable for the specified use without further testing or modification. Resale of this product is strictly prohibited. Upon discovering resale practices Tools4ISP will take legal action.